### คู่มือการเรียกรายงานสินทรัพย์ ผ่าน Web Online ื

## หน้าจค การเข้าใช้งาน

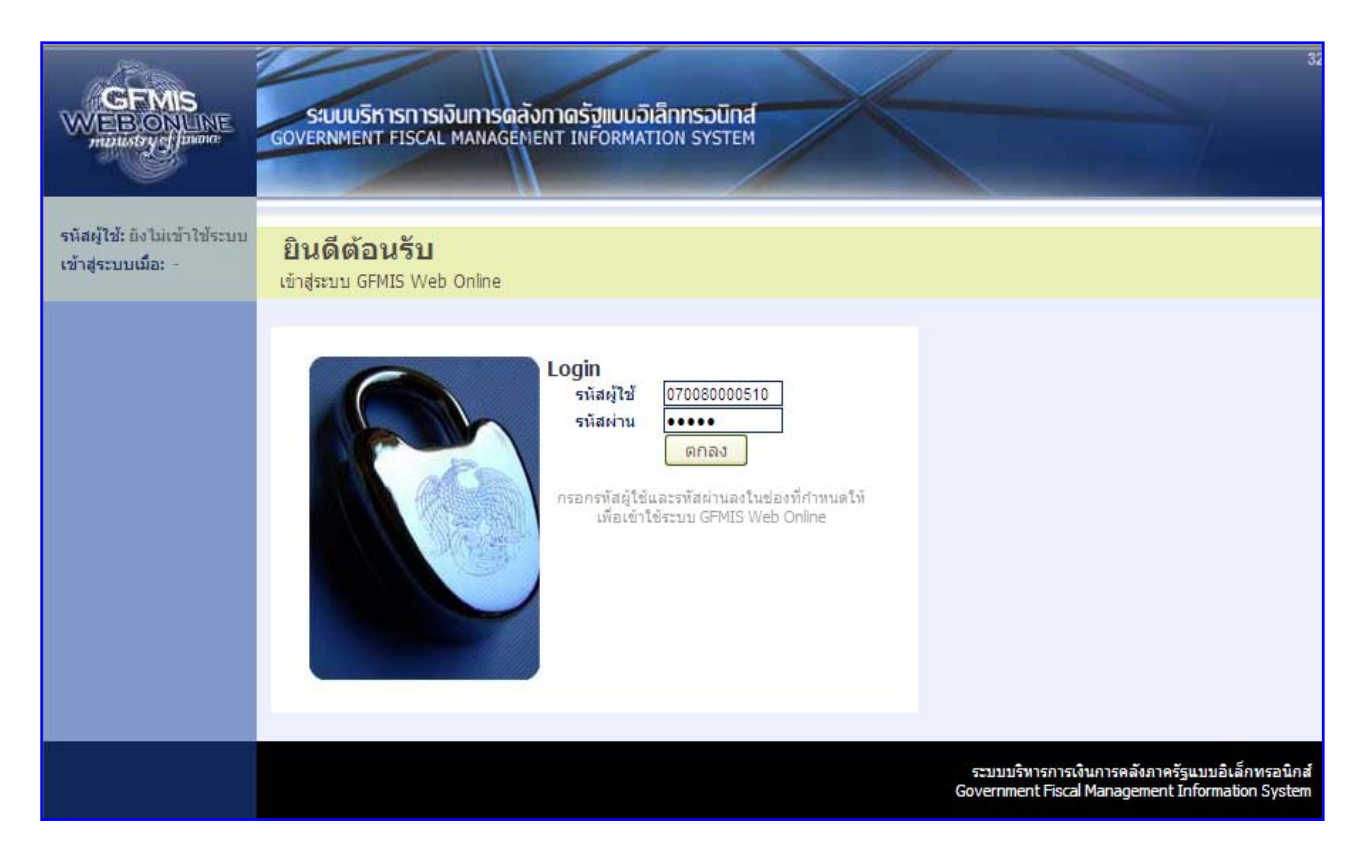

#### หน้าจอ การบันทึกรายการ ึ

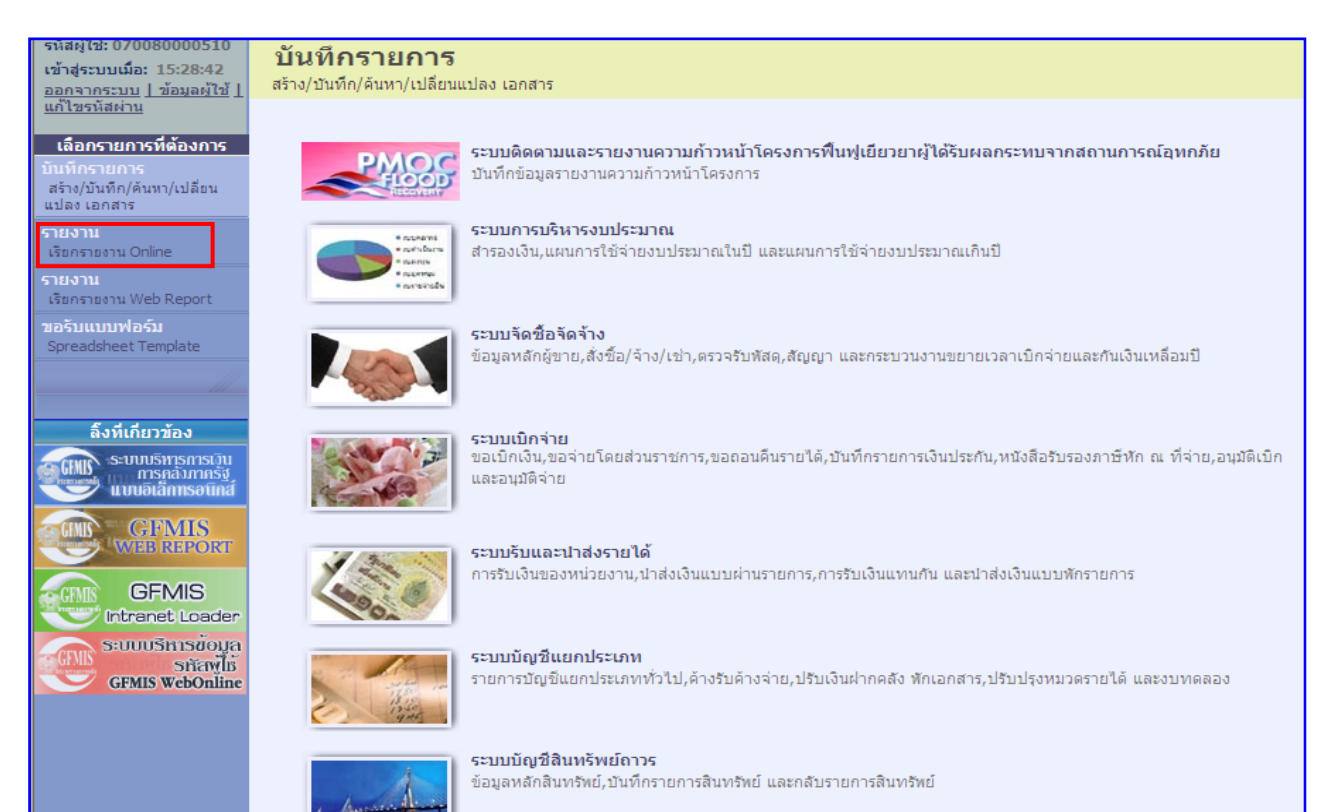

#### เล อกระบบสินทรัพยถาวร ื

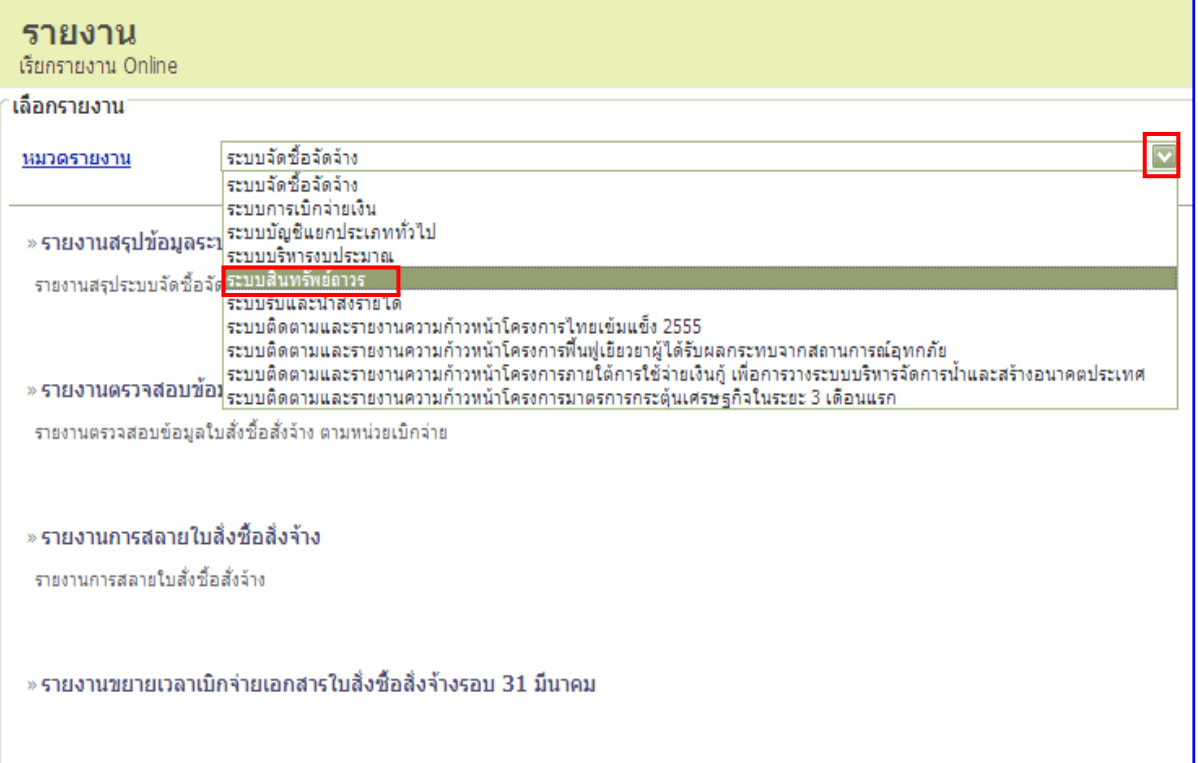

#### เลือกรายงานยอดสินทรัพย์คงเหลือ ื ื

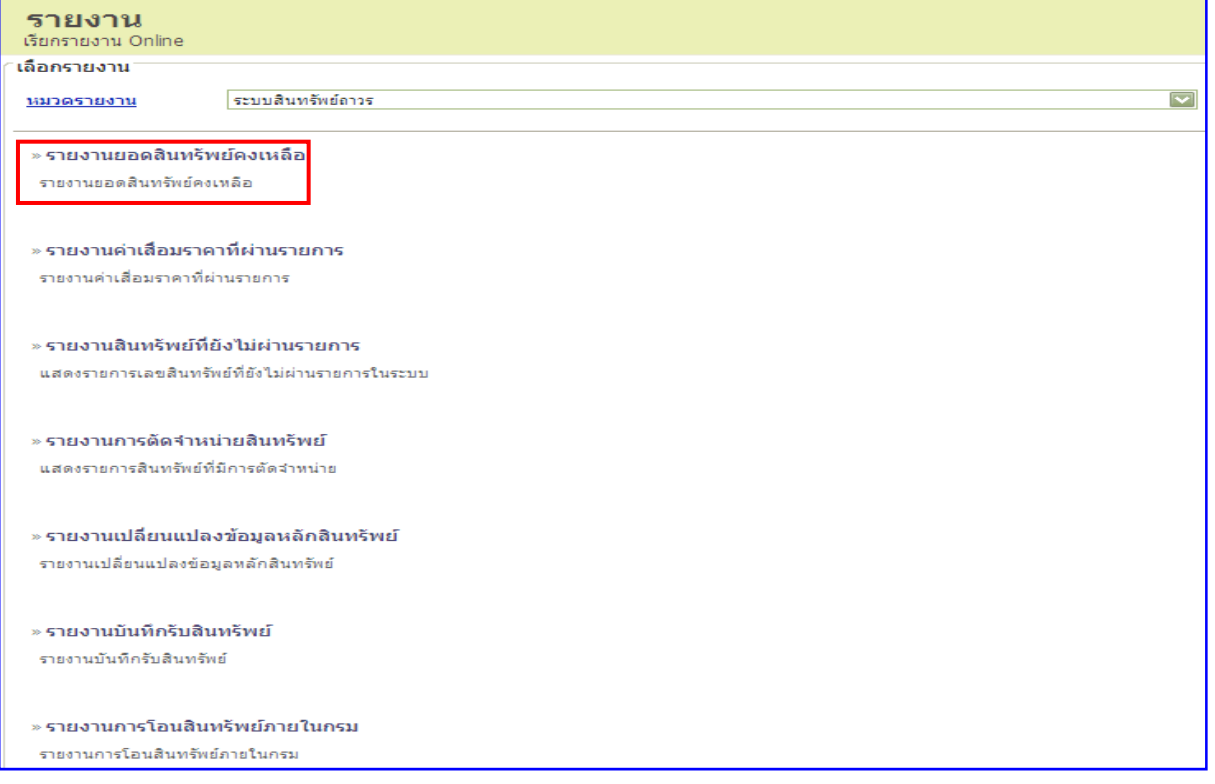

# ระบุหมวดสินทรัพย

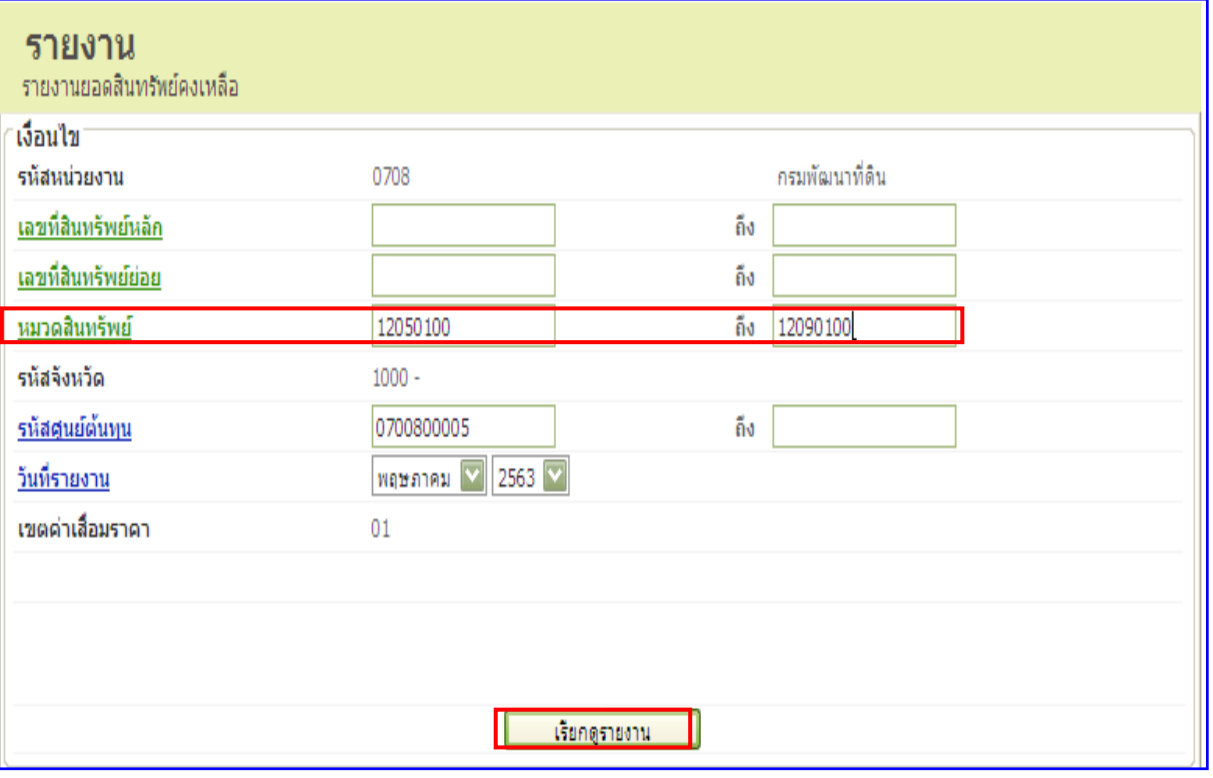

้เรียกดูรายงาน

กดเรียกดูรายงาน

#### หน้าจอรายงานยอดสินทรัพย์คงเหลือ ื

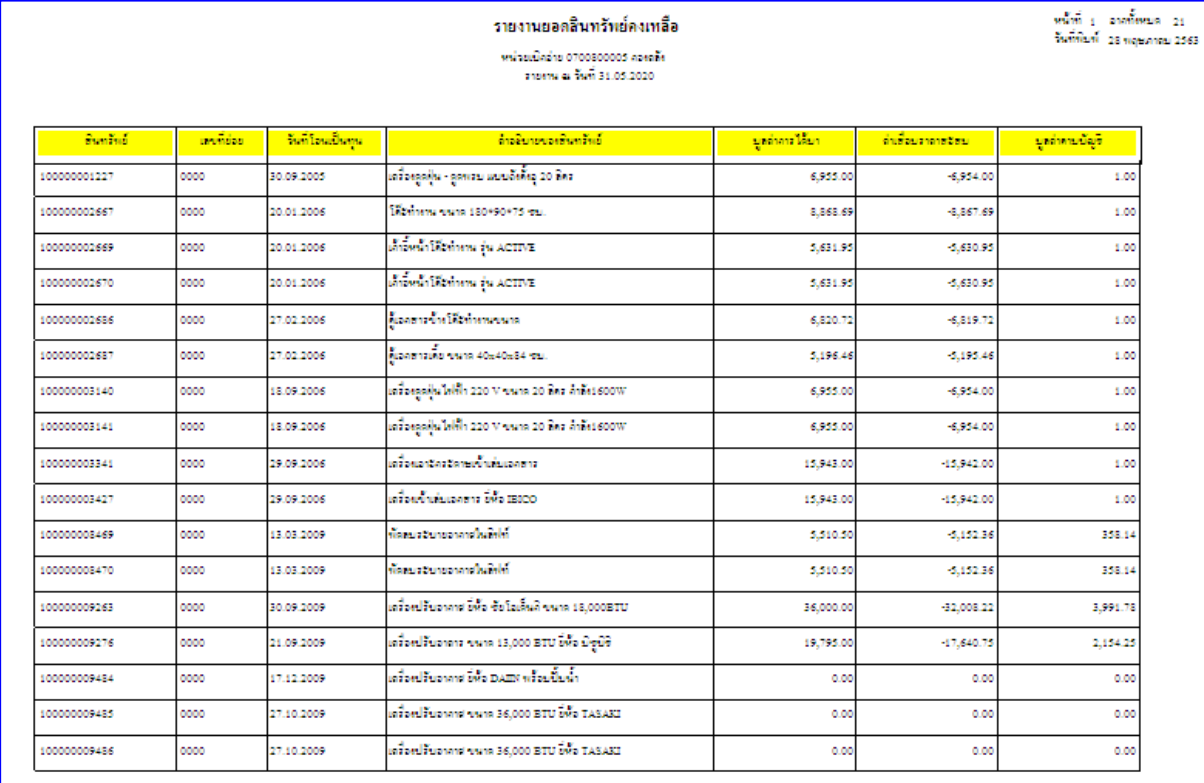